# ACCESS Email Archiver

Jatheon Appliance – 5/2021.

### Simple and advanced searches

Simple search will be mostly used by staff looking to recover specific messages often by a specific sender.

Advanced search is more powerful, uses Boolean type expressions to help retrieve results that are as relevant to the search parameters as possible.

All staff/user type accounts have access only to their email.

Log in to Jatheon Ergo **Username or Email** ایی you@example.com Password الي ا Remember me for 24 hours Log in to Jatheon Ergo Ergo v3.5.0

https://archiver.access-k12.org/

At login, your first view will be the simple search.

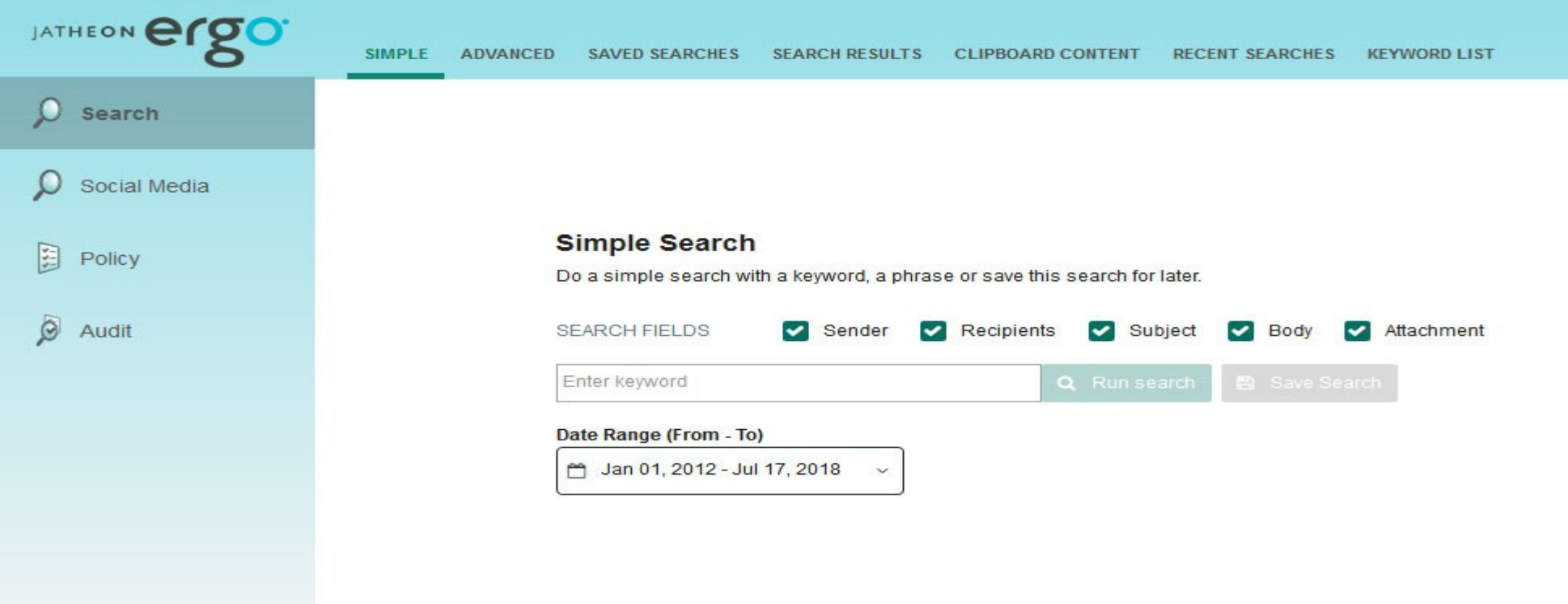

This screen allows you to run a simple search by selecting one of the checkboxes (Sender, Recipients, Subject, Body and Attachment) which tell the archiving solution where to search and typing in the text you wish to find in the field below.

To narrow down your search, you can select the date range in the date picker dropdown.

Once you have configured the location, word phrase to be found and the date range, click Run Search or Save Search if you want to run it later.

### How to use Advanced Search

You can use Advanced Search to find any emails that are archived. If you know two or more bits of information about a specific email you're looking for, Advanced Search allows you to find it among millions of other emails in a matter of seconds.

This functionality contains various fields with lots of different conditions to choose from. Some fields, if similar, will share the same conditions, whereas others will have completely unique conditions. The following picture explains what constitutes a field, a field condition and a keyword.

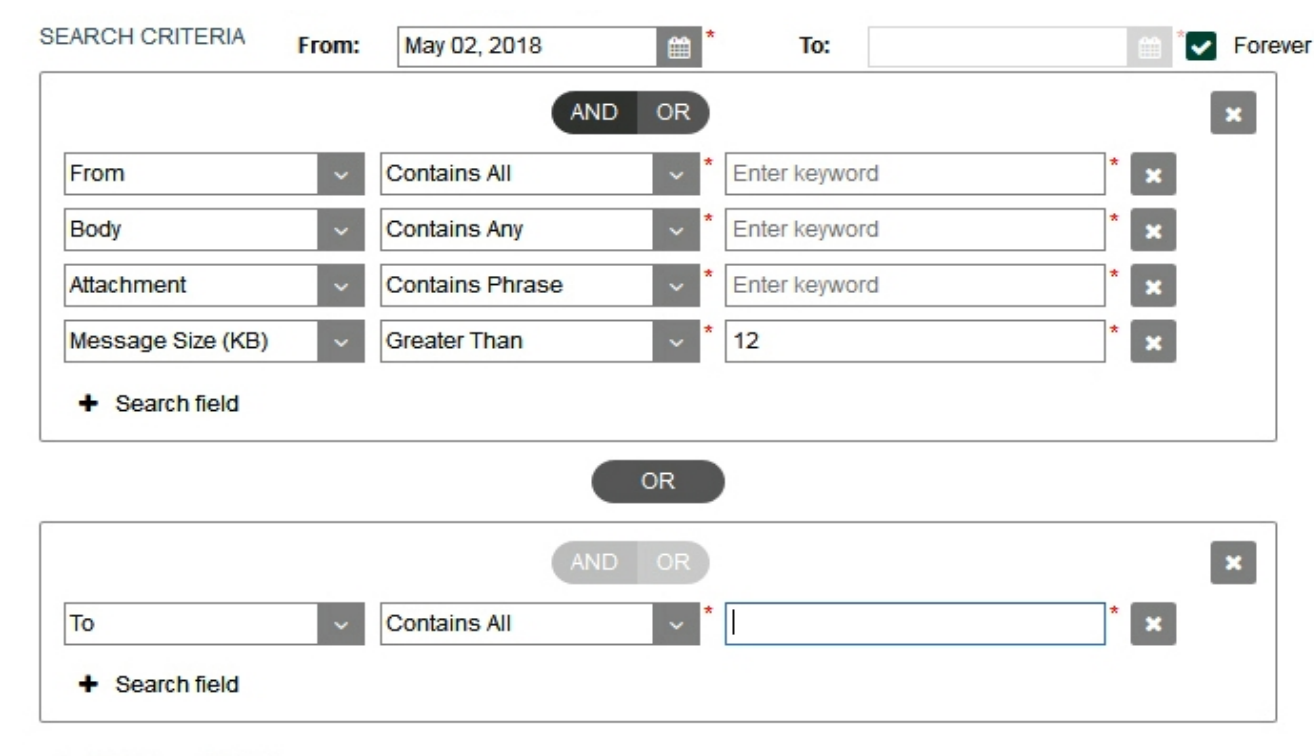

+ Add Search Block

### After logging in, you'll see the Simple Search section of the system (default view after login). Click on the Advanced Search tab.

After you've clicked on the Advanced Search tab, you'll see the Advanced Search page with all its options:

Run Search

Save Search

From

To

AND/OR buttons

+ Search Field

+ Add Search Block

Cancel X icon

Search Block Container

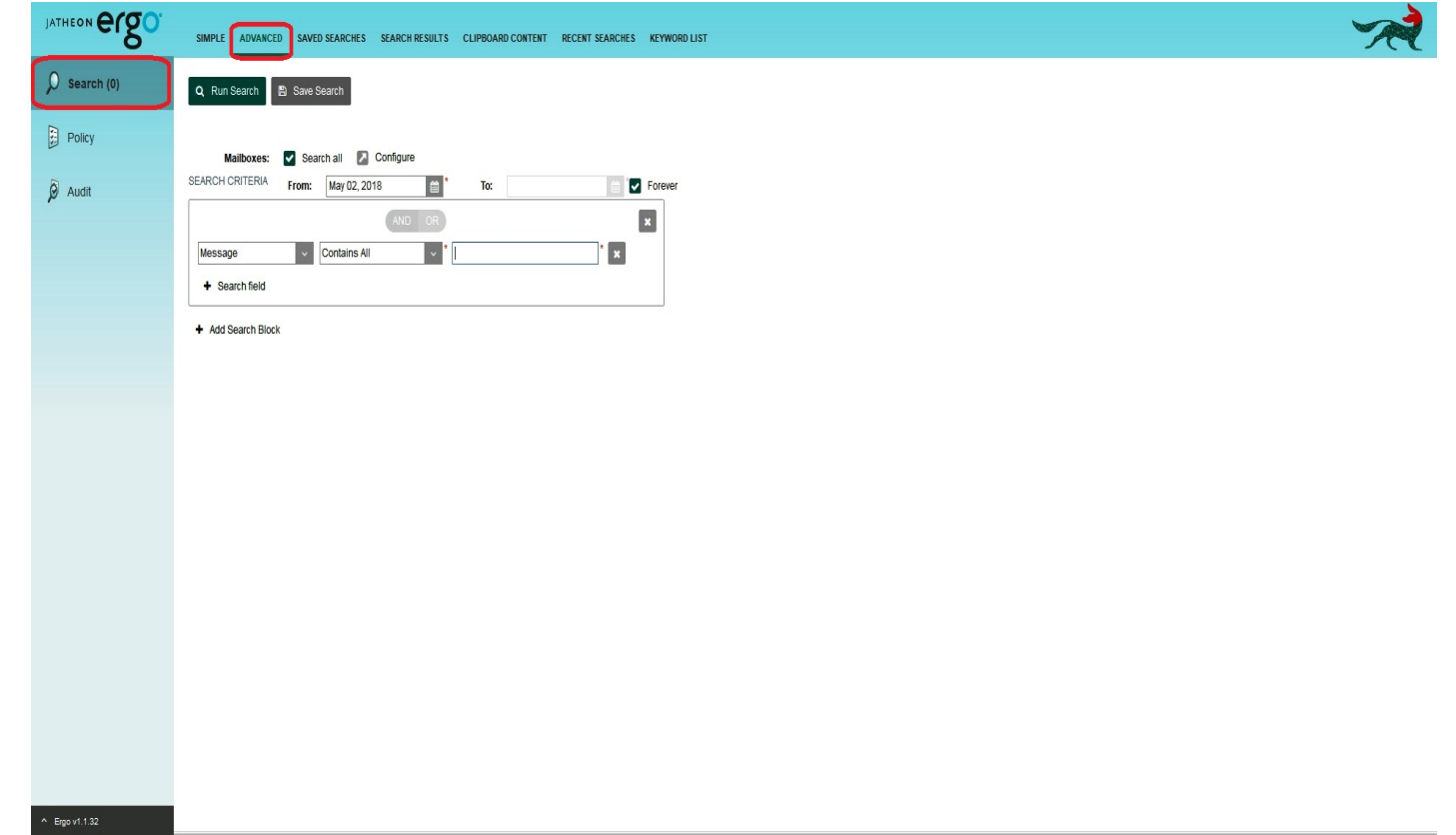

## Using Advanced Search

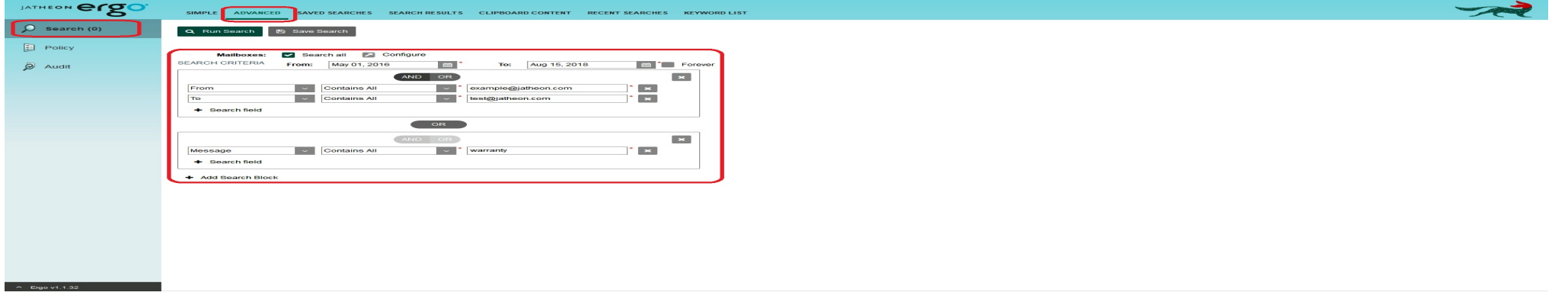

From/To Allows you to filter the time period

Block Container By default, only one block container will be displayed with Message as pre-selected field and Contains All as the default condition. You can add more block containers by clicking on +Add Search Block. Alternatively, you can add more search filters/fields to an existing block container by clicking on +Search Field.

Keyword The third section in the block container is always the keyword field. Note that some fields are text boxes while some are drop-down menus with predefined values.

Save Search This option is very useful once you have set up your search the way you want it and if you plan to use that same search in the future again. To avoid doing it all over again every time, just click on the Save Search button. A small pop-up will appear asking you to name your saved search. Click Save. Please note that the system does not allow saved searches with the same names.

Run Search Once you have set up your search the way you want it, just click on this button and it will open the Search Results page/tab with emails/messages displayed in a list.

X icon next to a keyword This icon will remove the field, condition and keyword entirely with all its data.

X icon next to a block container This icon will remove the entire block container with all its data.

### AND/OR Buttons

They will be grayed out by default, but once you add one more field to search within the same block container, they will become available for use.

AND means that search will display only emails that contain all of the specified requirements within a search block. Any emails/messages that lack one or more fields/conditions will not be displayed. For example, if you search: From John To Nikola, Body Text, you'll only see emails/messages that have John as the sender, Nikola as the recipient, with text in the email body.

OR means that search will display any emails containing at least one of the criteria specified in the block container. Even if the email contains all three fields, on the search results page you'll see any emails that meet at least one of the search criteria: John as the sender, or Nikola as the recipient, or Text in body of email.

### Search Fields

This is the list of all search fields. Under this list you'll find detailed explanation of every field itself with its first default condition. Some fields can search for only one section of an email/message, while other fields may search for more.

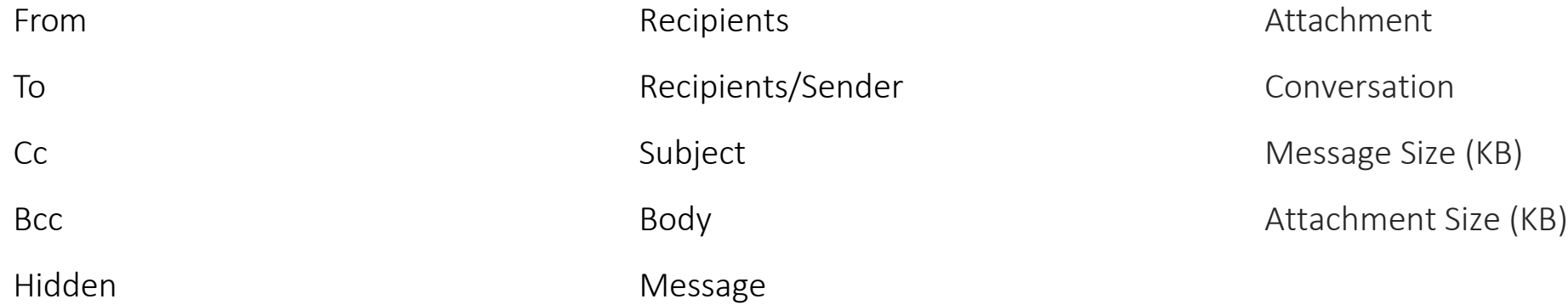

# All search fields

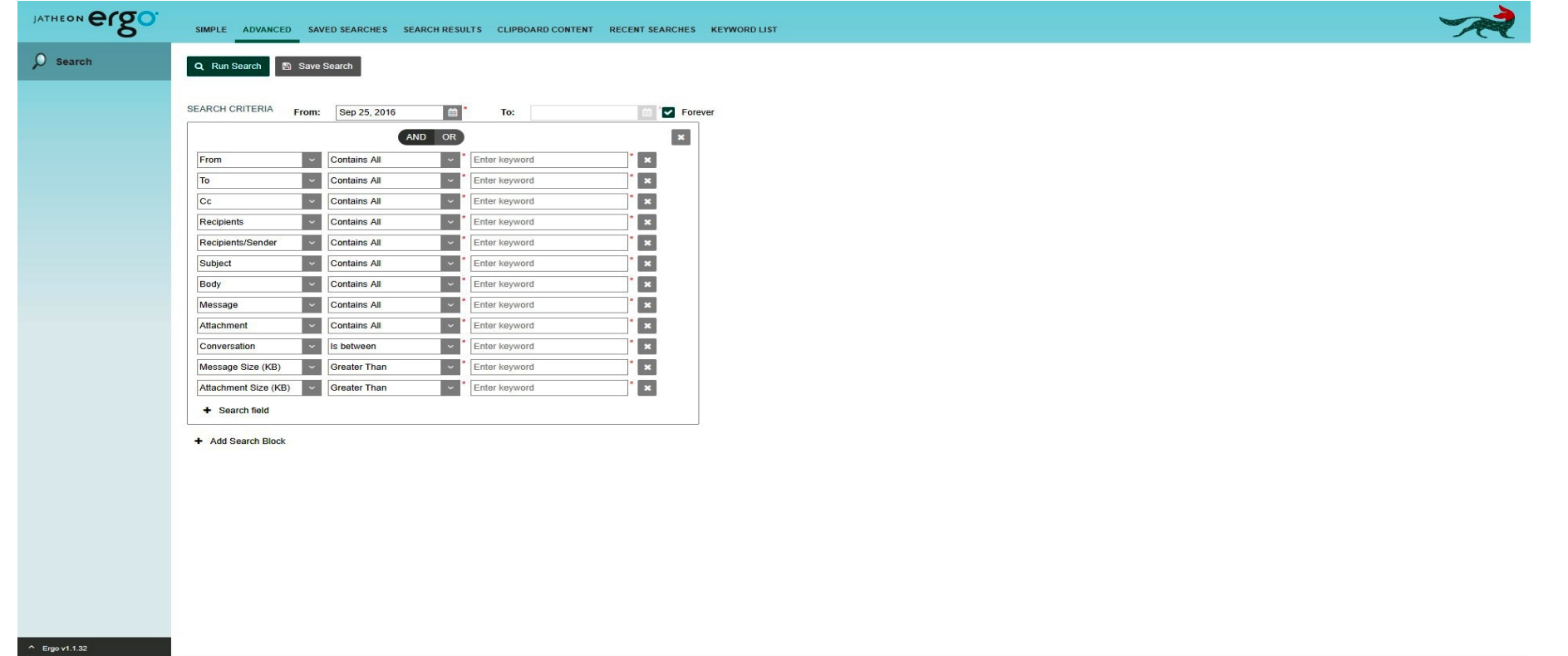

#### From

This field will search for the Sender of email/messages and nowhere else. It can be a single word, first name or last name, an entire email address or domain or different combinations. Here you can see what was used as the keyword for From field and what will be displayed and highlighted on the search results page/tab.

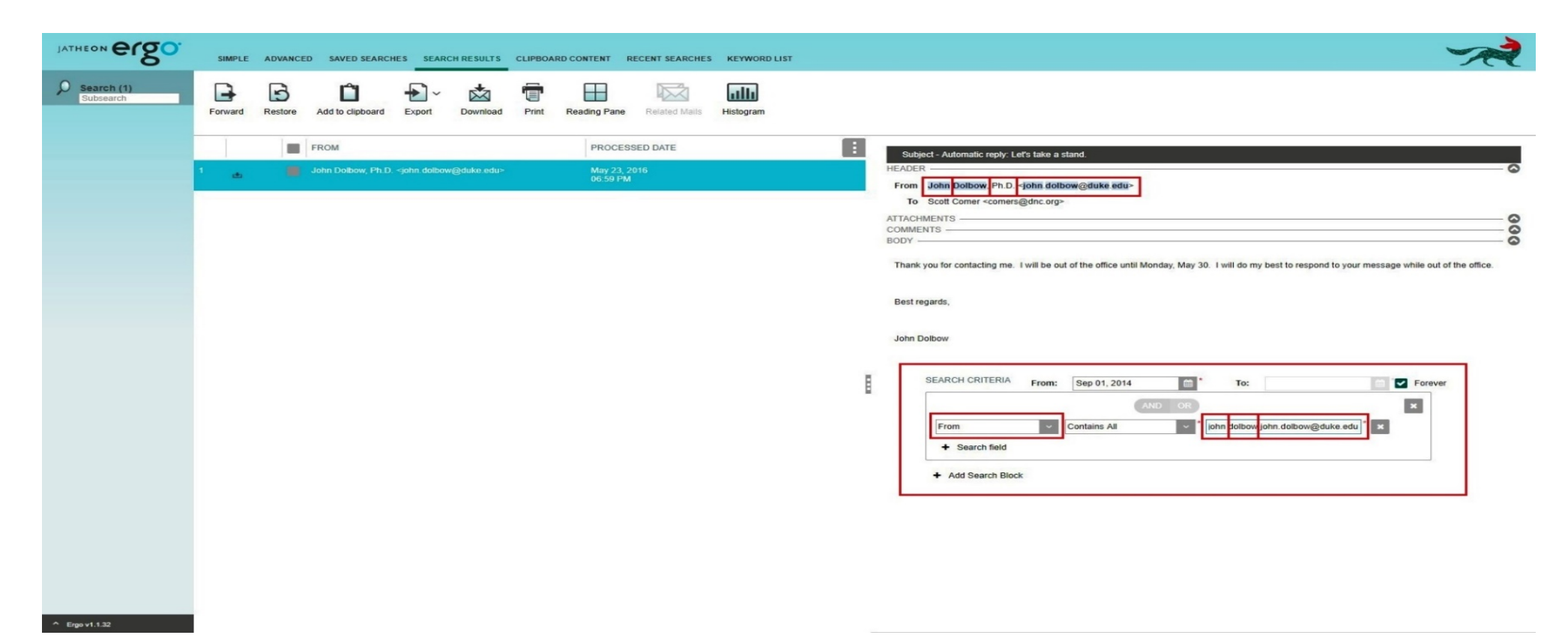

#### To

This field will search only in Recipient(s) of emails/messages in To section and nowhere else. It can be a single word, first name or last name, an entire email address or domain, or different combinations. Here you can see what was used as the keyword for To field, and what will be displayed and highlighted on the search results page/tab.

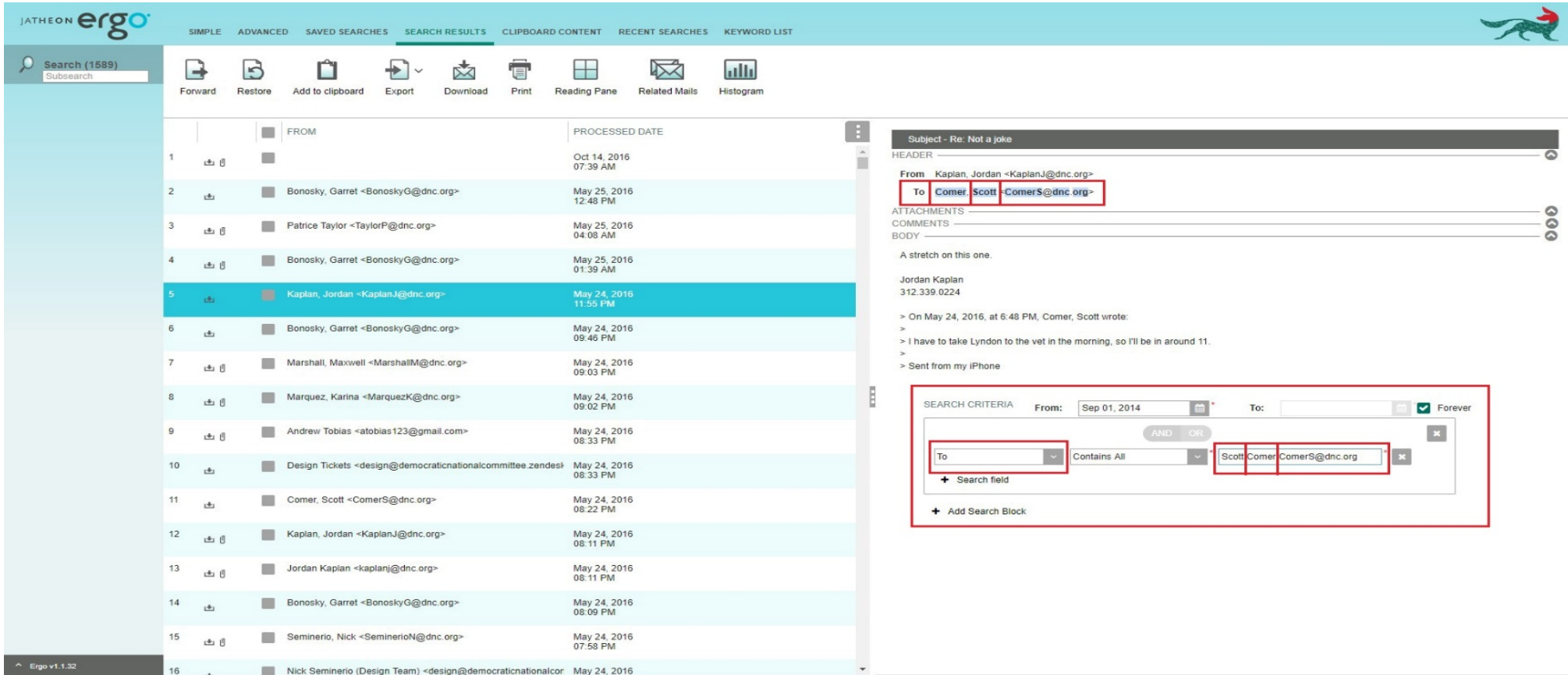

Cc

This field will search only for Recipient(s) of emails/messages that was/were added in the Cc section and nowhere else. It can be a single word, first name or last name, an entire email address or domain or different combinations. Here you can see what was used as the keyword for Cc field, and what will be displayed and highlighted on the search results page/tab.

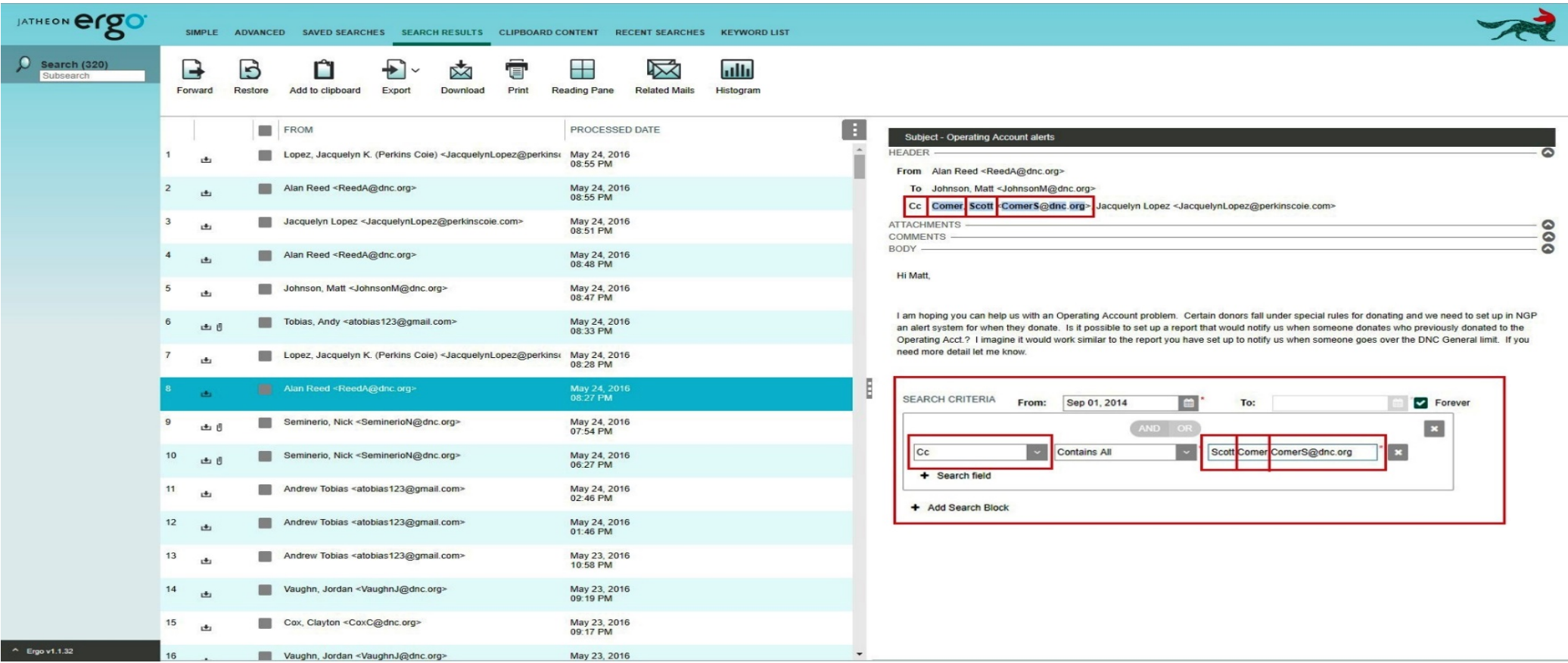

#### Bcc/Hidden

These fields will search only for Recipient(s) of emails/messages that was/were added in the Hidden/ Bcc section (Blind Carbon Copy) and nowhere else. It can be a single word, first name or last name, an entire email address or domain or different combinations. Here you can see what was used as the keyword for Hidden/Bcc fields and what will be displayed and highlighted on the search results page/tab. Depending on your email server setup/type and email types that are being processed, you can use the Hidden or Bcc option to search for hidden recipients.

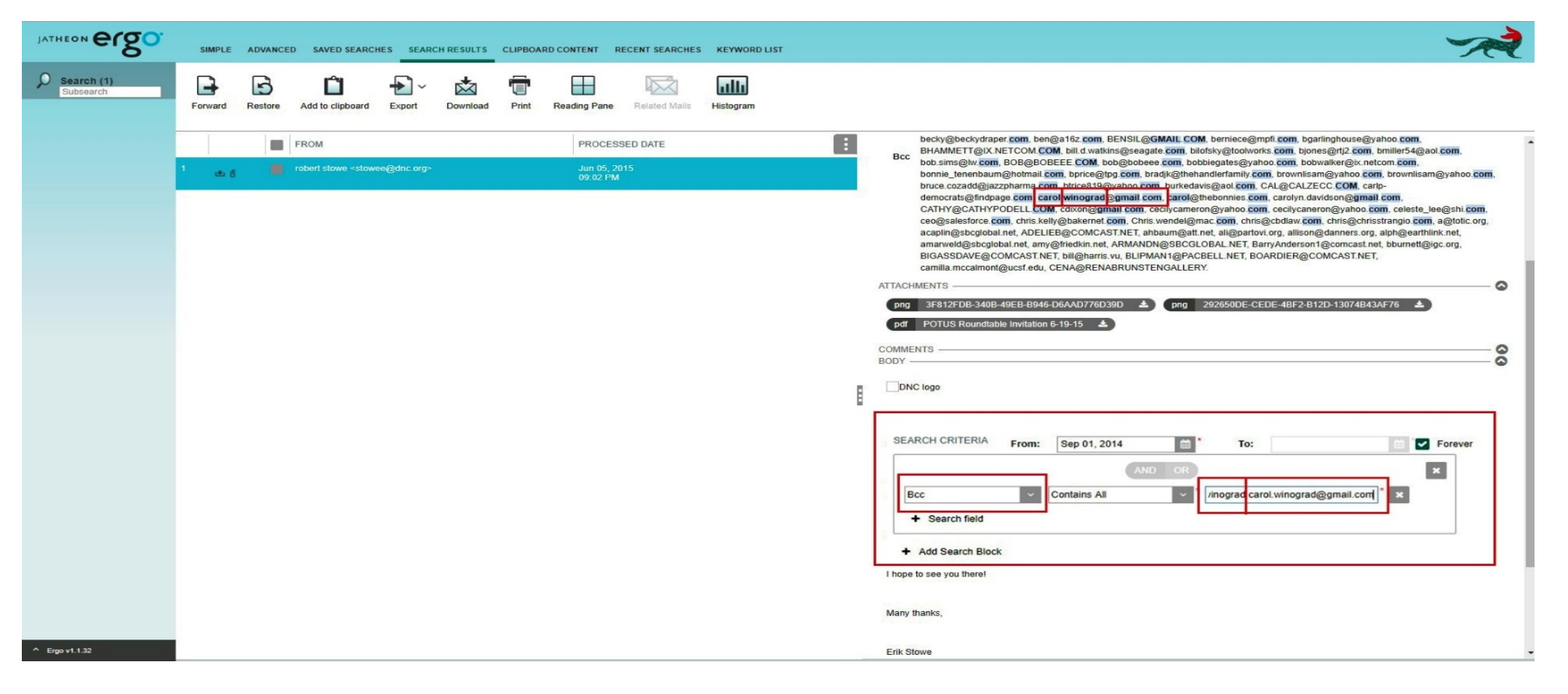

#### **Recipients**

This field will search for all recipients of email/messages that were added in any of the following sections: To, Cc, Bcc or Hidden. Your query can be a single word, first name or last name, an entire email address or domain or different combinations. Here you can see what was used as the keyword for Hidden field, and what will be displayed and highlighted on the search results page/tab.

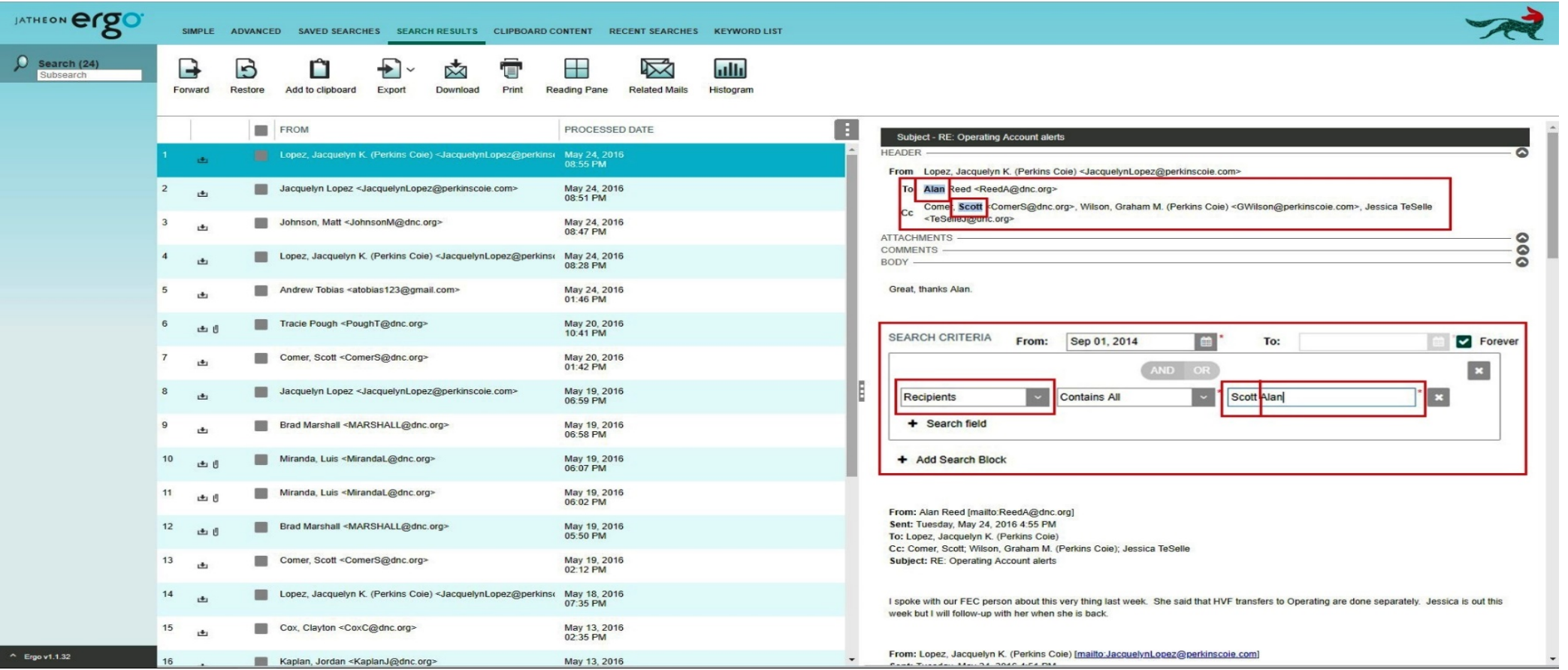

#### Recipients/Sender

This field will search for Sender and Recipient(s) of email/messages that were added in any of the following sections: From, To,Cc, Bcc and Hidden. Your query can be a single word, first name or last name, an entire email address or domain or different combinations.

Here you can see what was used as the keyword for Recipients/Sender field, and what will be displayed and highlighted on the search results page/tab.

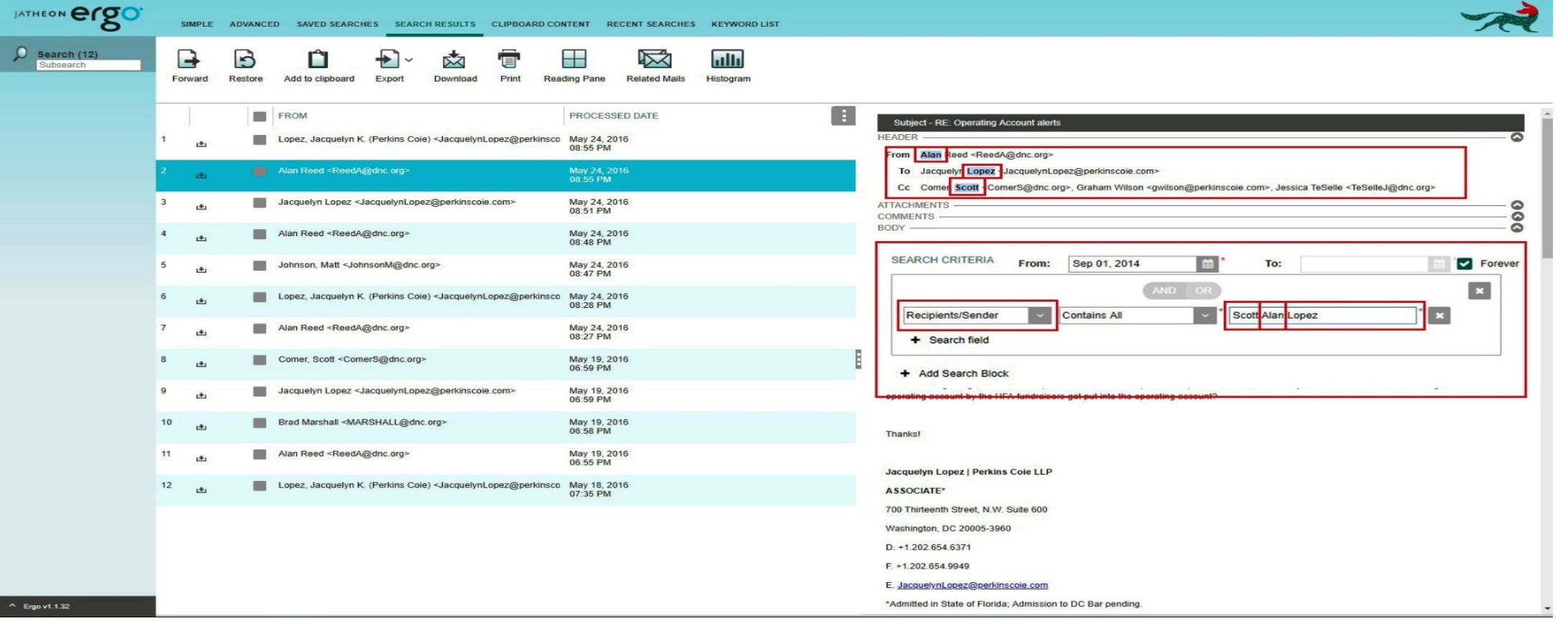

#### **Subject**

This field will search only in the Subject section of emails/messages and nowhere else. Your query can be a single word or more words, first name or last name. It can also contain numbers, special characters or any combinations. Here you can see what was used as the keyword for Subject field, and what will be displayed and highlighted on the search results page/tab.

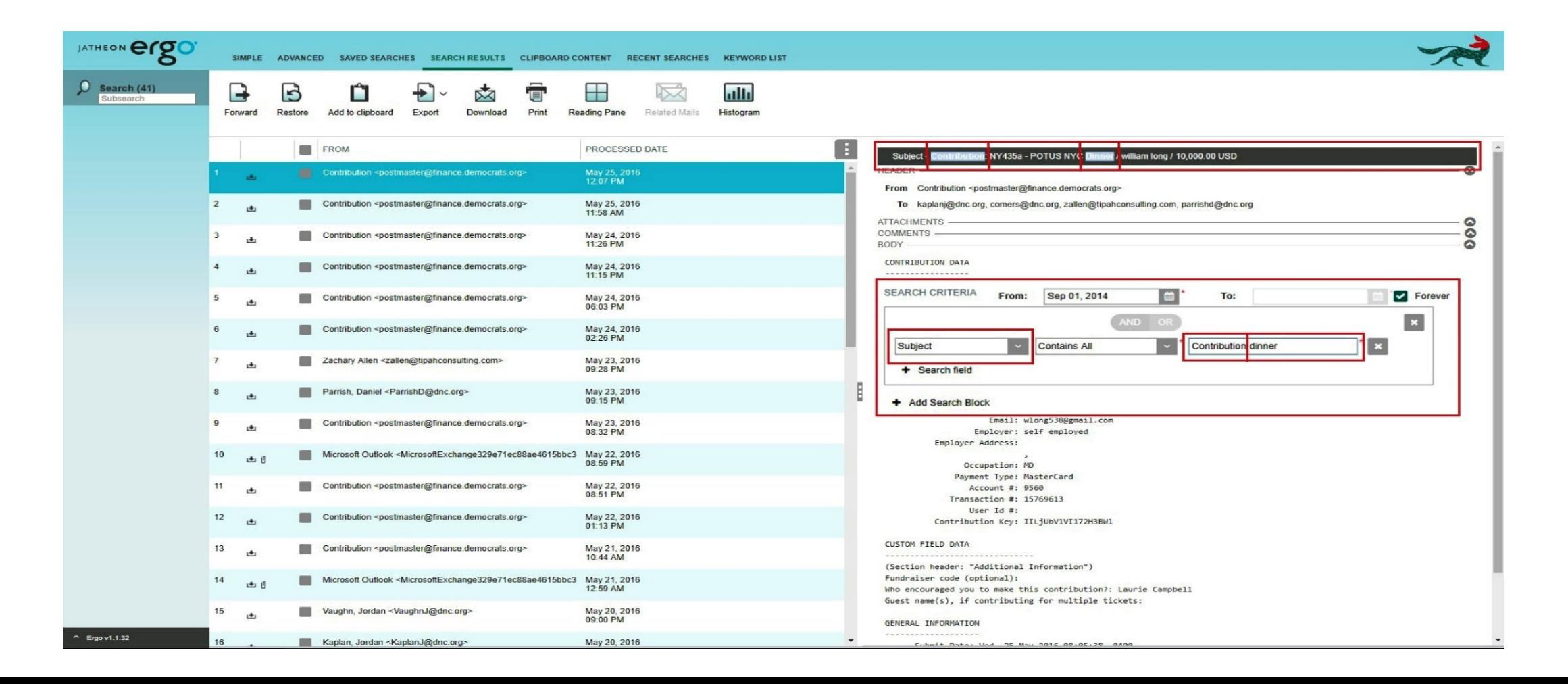

#### **Body**

This field will search only in the Body section of emails/messages and nowhere else. Your query can be a single word or more words, first name or last name. Here you can also use numbers, special characters or any combinations. Here you can see what was used as the keyword for Body field, and what will be displayed and highlighted on the search results page/tab.

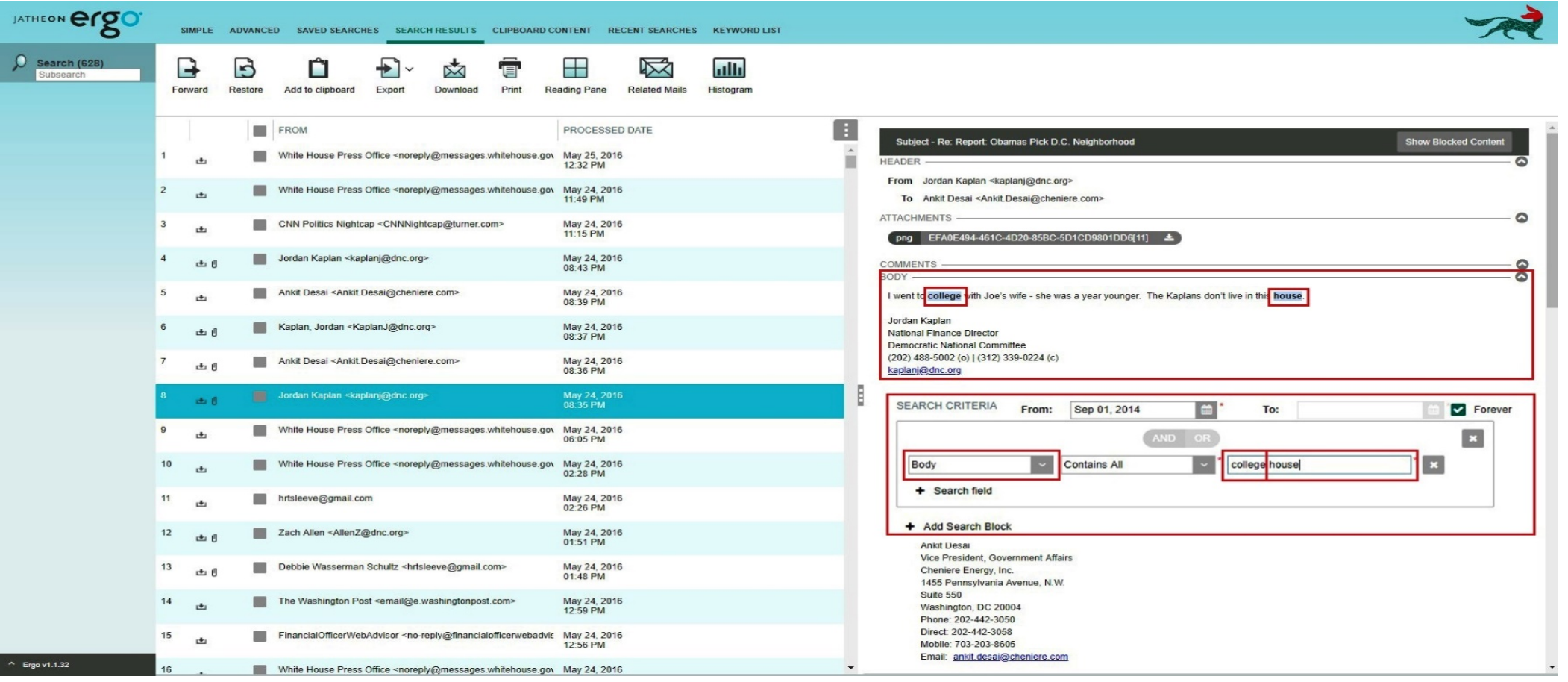

#### **Message**

This field will search in 4 sections of an email/message: Subject, Body, Attachment (File name and Data/Text inside of attachment file). Your query can be a single word or more words. Here you can also use numbers, special characters or any combinations. Here you can see what was used as the keyword for Message field, and what will be displayed and highlighted on the search results page/tab.

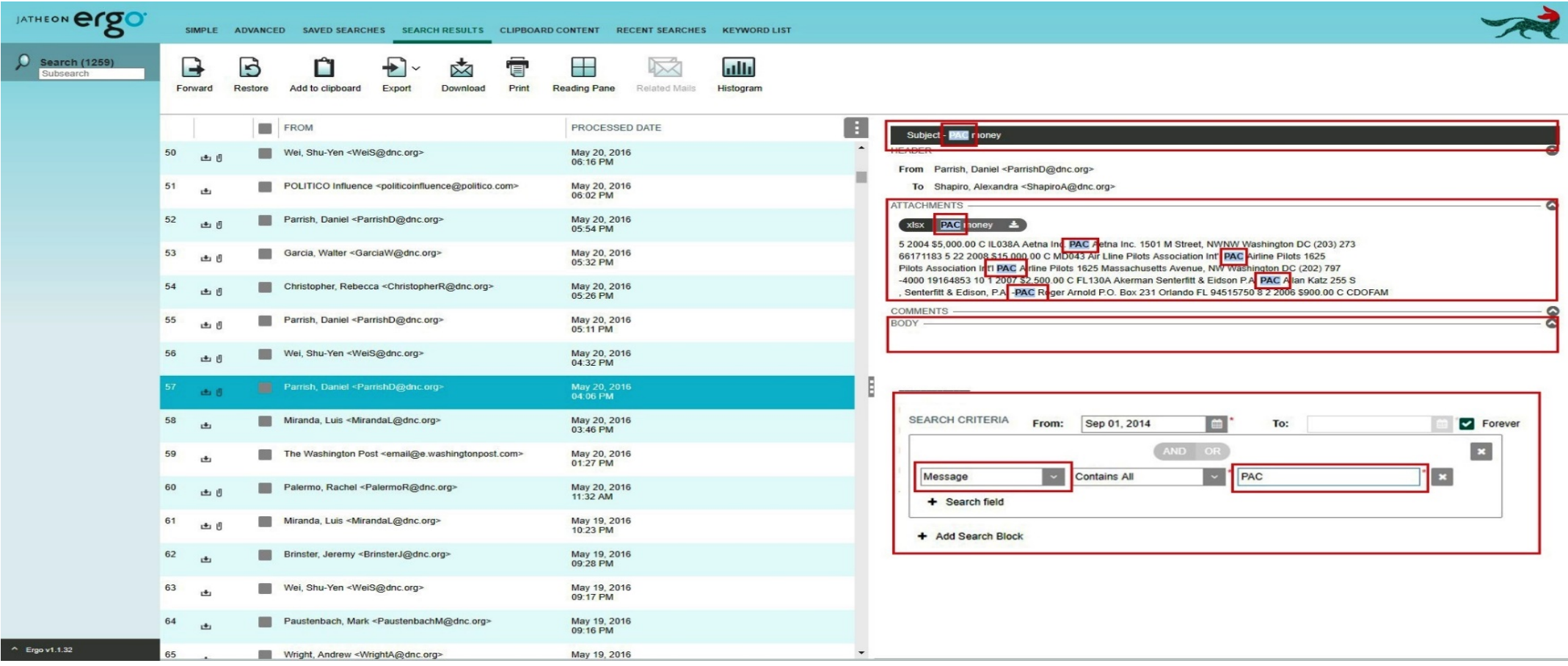

#### Attachment –Text/Data Inside of Attachments

This field can search in 2 sections of email/message: Attachment (File Name) and Text/data inside the attachment files, depending on the condition. Your query can be a single word or more words, letters, numbers or any combinations. In this example for Text/data inside attachments, you can see what was used as the key word for Attachment in combination with the condition, and what will be displayed and highlighted on the search results page/tab.

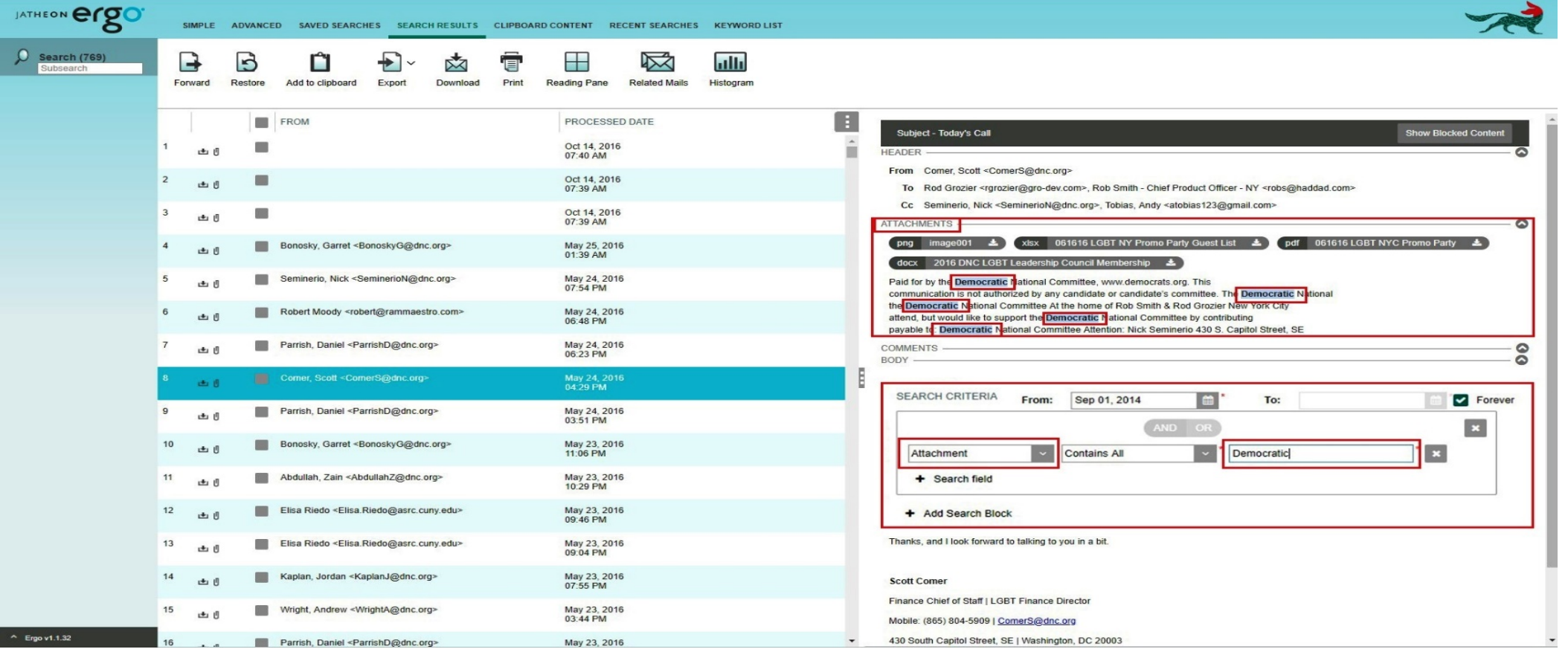

#### Attachment – File Name

In this example of search done by Attachment File Name, you can see what was used as the keyword for Attachment in combination with condition File Name Contains, and what will be displayed and highlighted on the search results page/tab.

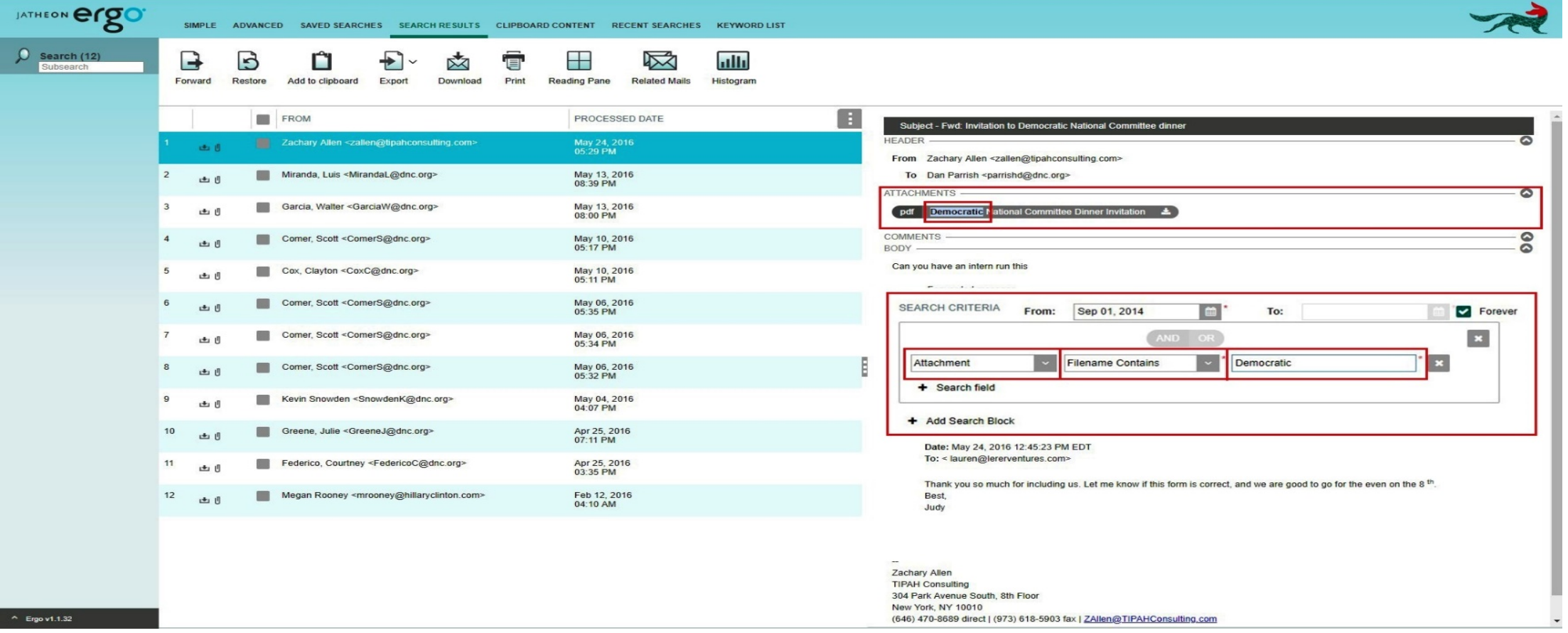

#### **Conversation**

This field will search for both Sender and Recipient of email/messages, and it will display all data that have e.g. Scott as sender + Allen as recipient, or Allen as sender + Scott as recipient. Your query can be a single word, first name or last name, an entire emailaddress or domain or any other combination.

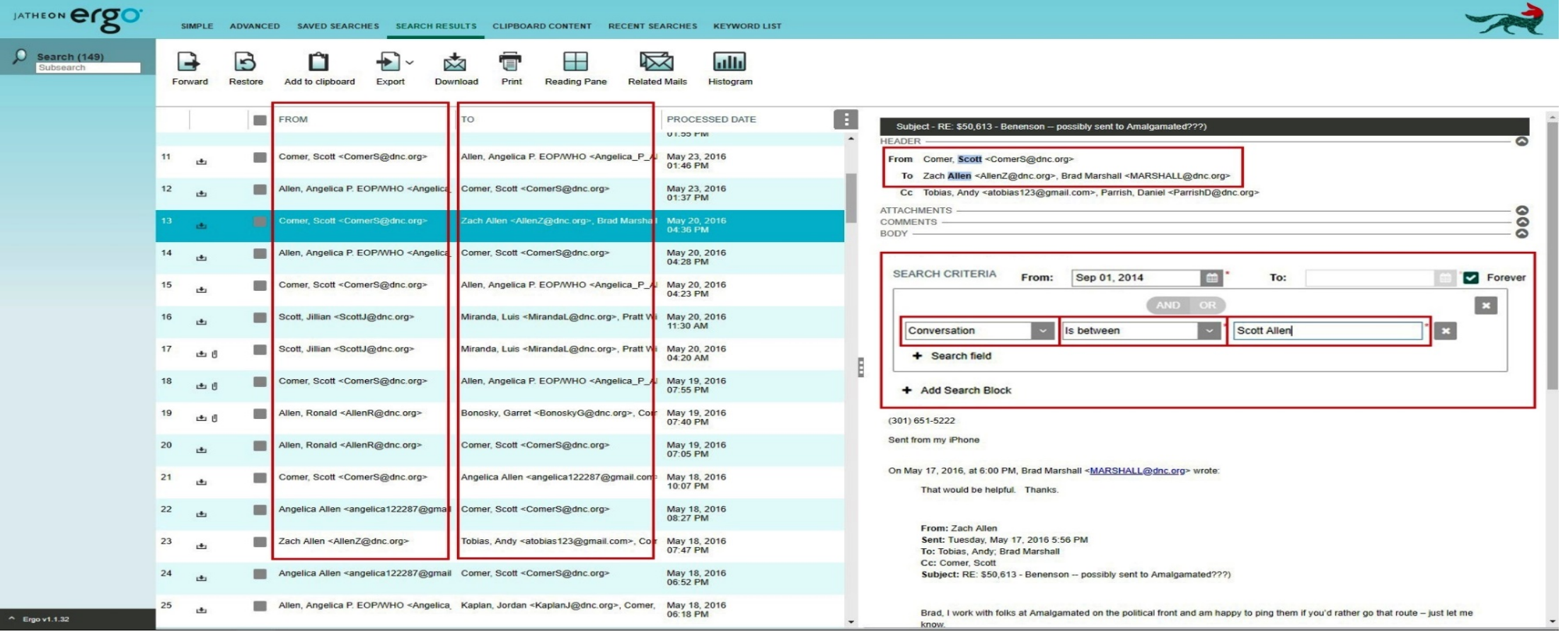

#### Message Size

This field is self-explanatory. In this particular example, the system will display only emails that are larger than 72 KB because we used the condition Greater Than. You can set it up in reverse manner, using the other condition –Less Than. In this field, letters or special characters are forbidden. You can use only numbers.

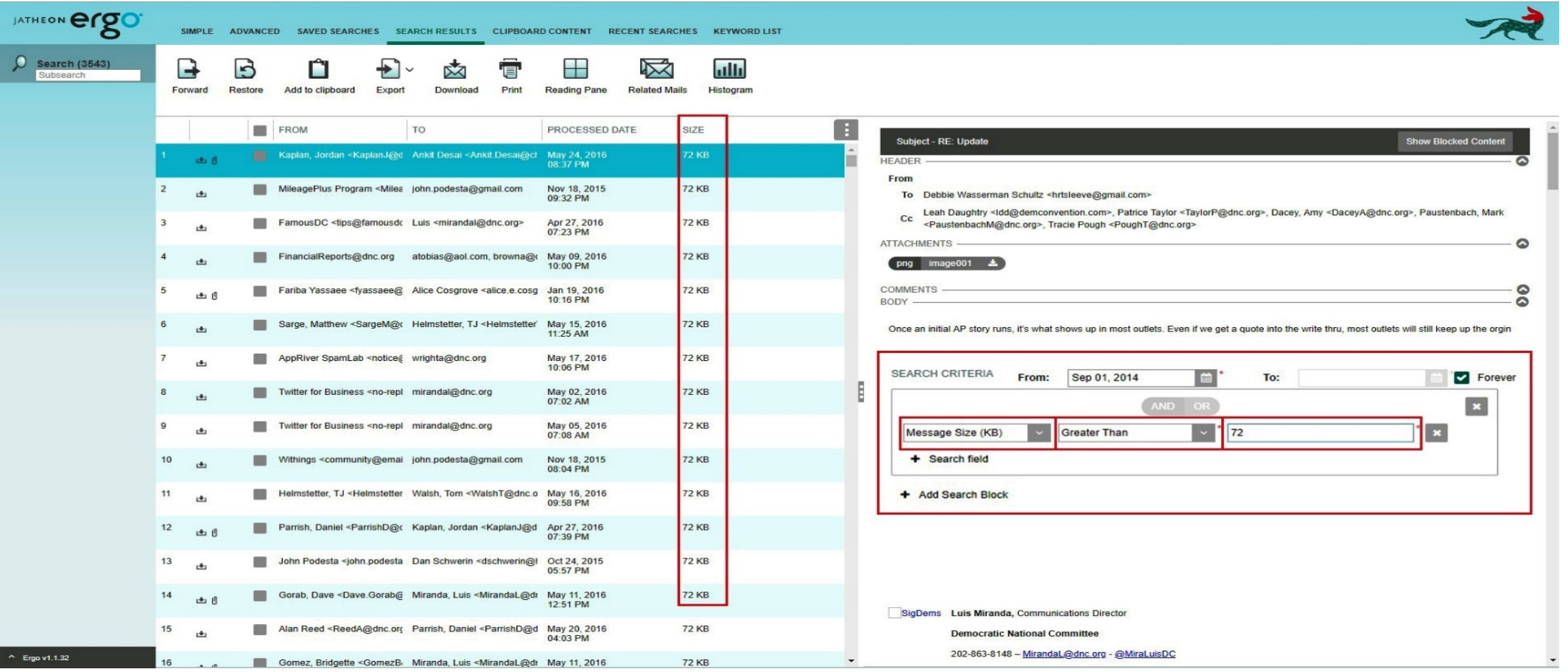

#### Field Conditions

This is the list of all conditions for all the fields. Under this list, you'll find a detailed explanation of every listed condition. Most of the conditions are repeated for similar fields and they are exactly the same. Some fields, however, have unique conditions.

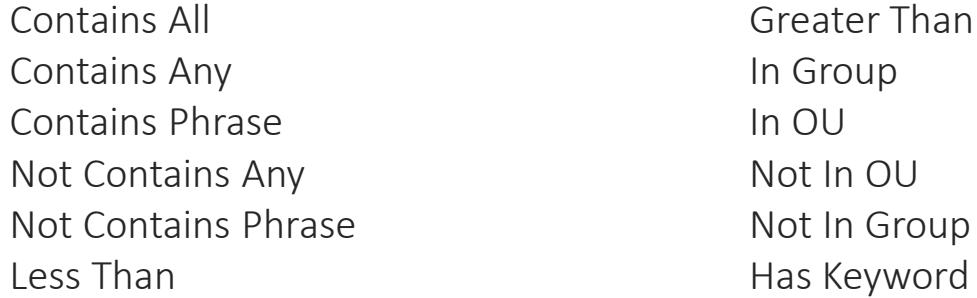

Not Has Keyword File Name Contains File Name Not Contains Is Between

Contains All If there's more than one keyword used, search will display only emails/messages that contain all of the specified keywords. If only one keyword is not found, that email/message will not be displayed.

Contains Any If there's more than one keyword used, search will display all emails/messages that contain at least one of the specified keywords.

Contains Phrase If there's more than one keyword used, search will display only emails/messages that have all the words in exactly the same order as specified in the query, not just anywhere in the email/message.

Does Not Contain Any If there's more than one keyword used, search will display only results that don't contain any of the specified keywords. If there's only one keyword found, that email/message will not be displayed.

Does Not Contain Phrase If there's more than one keyword used, search will display only emails/messages that don't contain all the words used, but only if they are in exactly the same order as specified, not just anywhere in the email/message.

Less Than With this option you have to use numbers only. If you use this option in combination with To, Cc, Hidden etc., search will display only emails that have a smaller number of recipients than specified by your keyword. The condition is just less, not equal or less. So if you're looking for 3 recipients in To, Cc or Hidden, remember to use 4 as the keyword.

Greater Than With this option you have to use numbers only. If you use this option in combination with To, Cc or Hidden, search will display only emails that have a higher number of recipients than specified by your keyword. The condition is just greater, not equal or greater. So if you're looking for 3 recipients in To, Cc or Hidden, remember to use 2 as the keyword.

#### In Group

Group is a value that's created in the Admin menu and allows you to assign users to specific groups. The In Group condition only appears when you search for recipients or senders of emails and messages. Searching for email address-related fields such as From, To, Cc etc. will let you use this condition. The displayed results will only include

emails/messages that contain users that belong to the specified group. You can find out which users belong to what groups in: Admin menu  $\rightarrow$  User Management  $\rightarrow$  Users

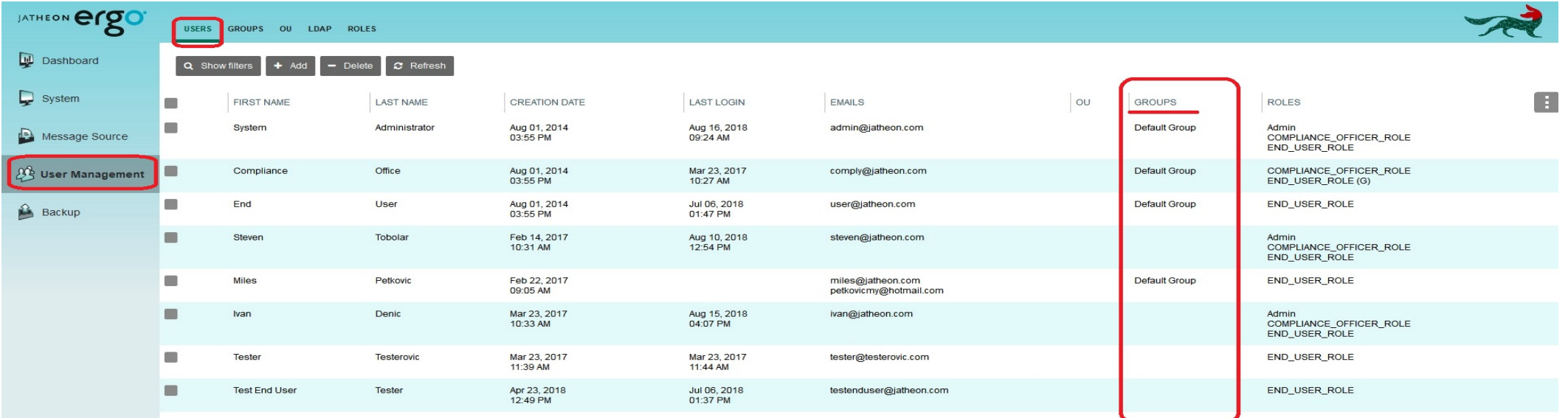

#### Has Keyword

Keyword is a value that must be previously created using a word list, and only then will it appear in Advanced Search as a proper field condition. You can find and create keywords in: Main Search Menu → Search → Keyword List. Search will display any email/messages that contain any of the words from the word lists for the specified Keyword.

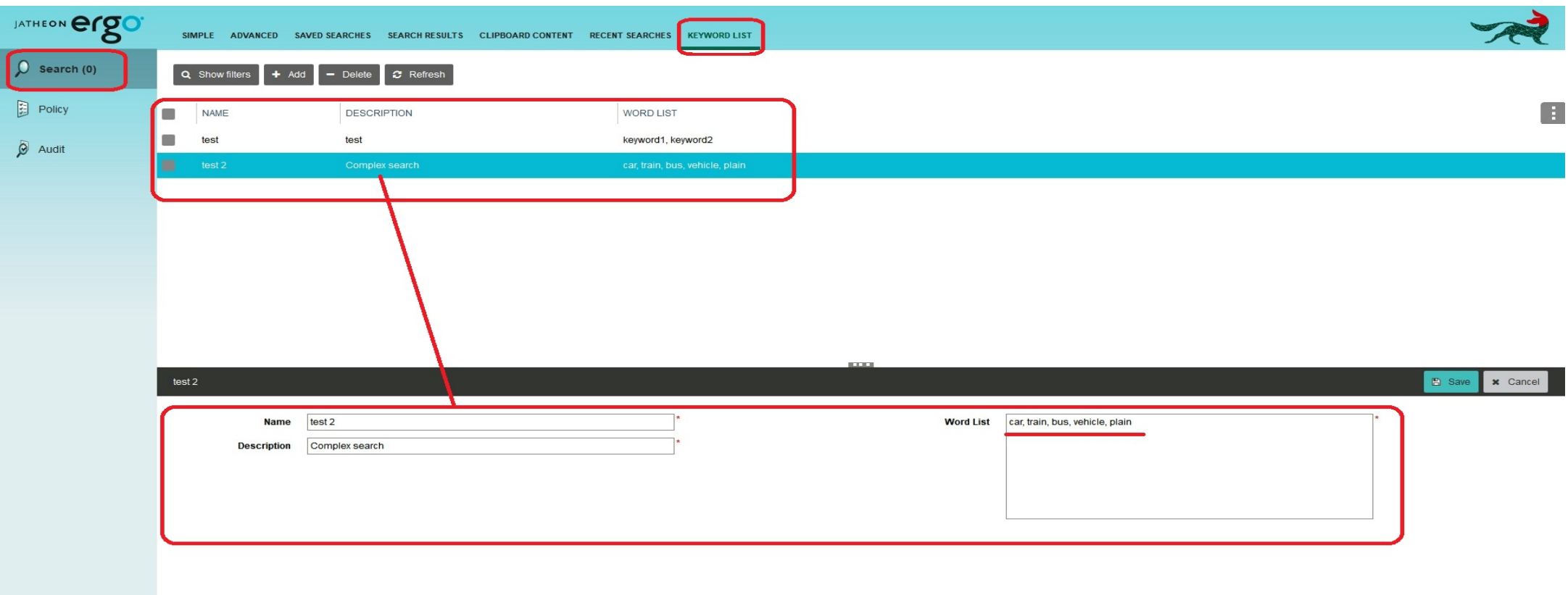

 $\sim$  Ergo v1.1.32

### Fields and conditions

#### **Fields and Available Conditions**

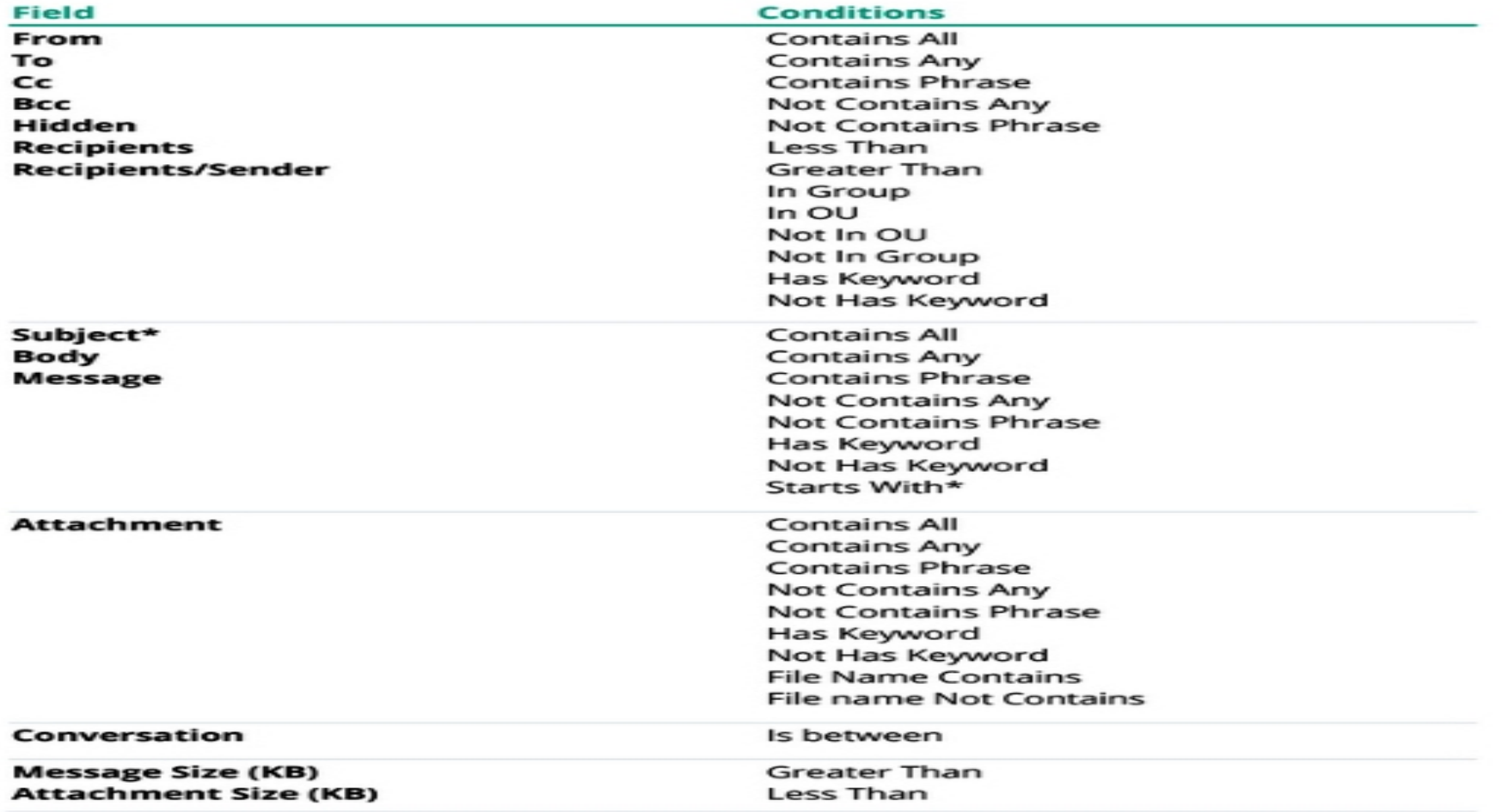

\* Starts With is only available in Subject field.

# Advanced search tutorial- Video

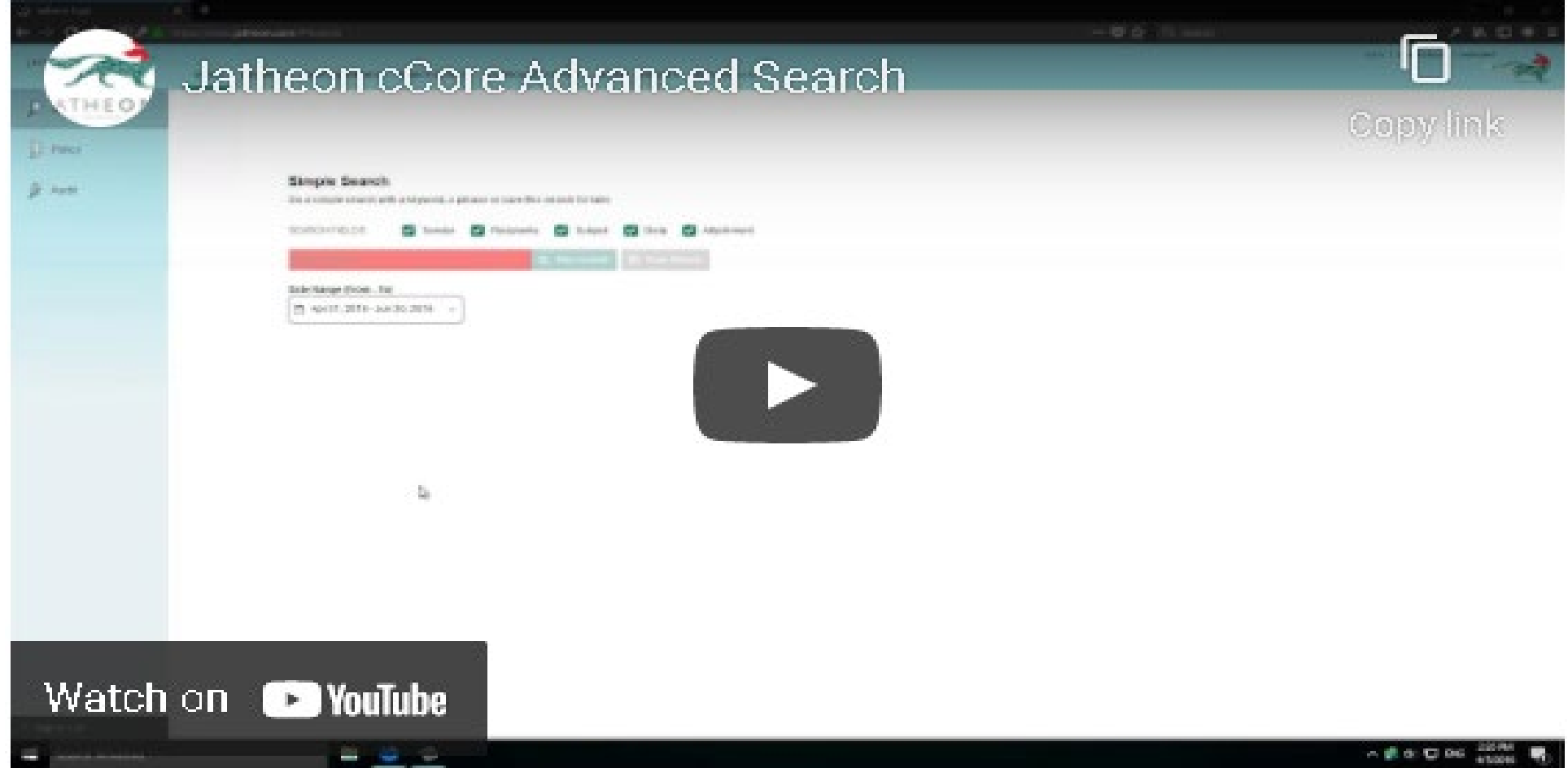